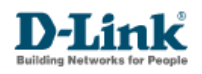

## Procedimento Criação de Vlan DES-3526

**Realização do procedimento através da Console Web UI**

1. Acesse o menu DES-3526 > configuration > VLANs > Static VLAN Entry

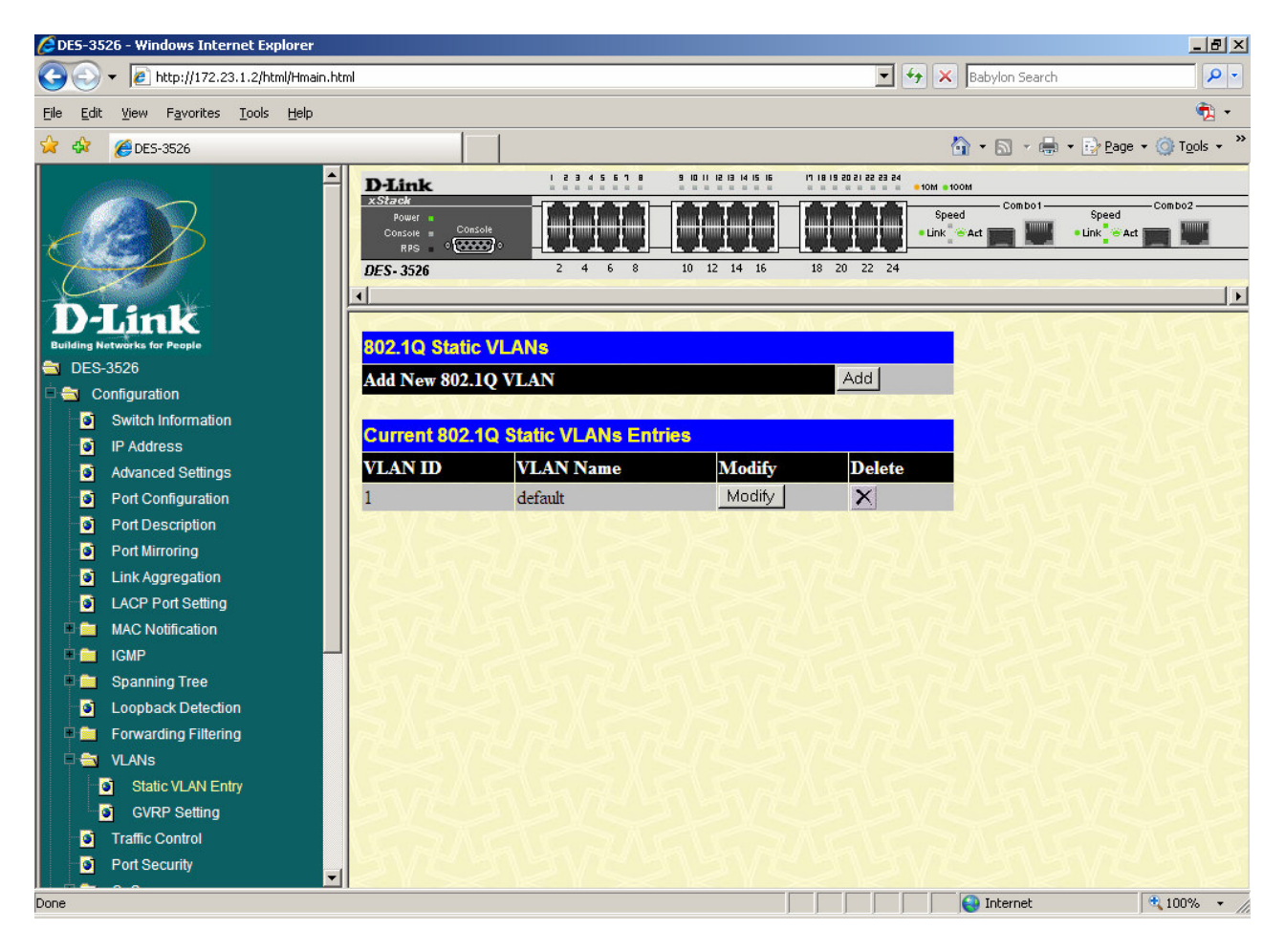

A Vlan default ela é a VLAN padrão de fábrica do switch. Pode ser mantida para acesso gerenciamento do equipamento.

Uma porta pode ter única Vlan como "untagged", a segunda ou demais Vlan's a ser adicionada deve ser tagged.

2. Para a criação da Vlan, clicar em add e para modificar uma vlan existente clique em **modify** na tabela logo abaixo com as listas de vlan.

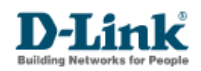

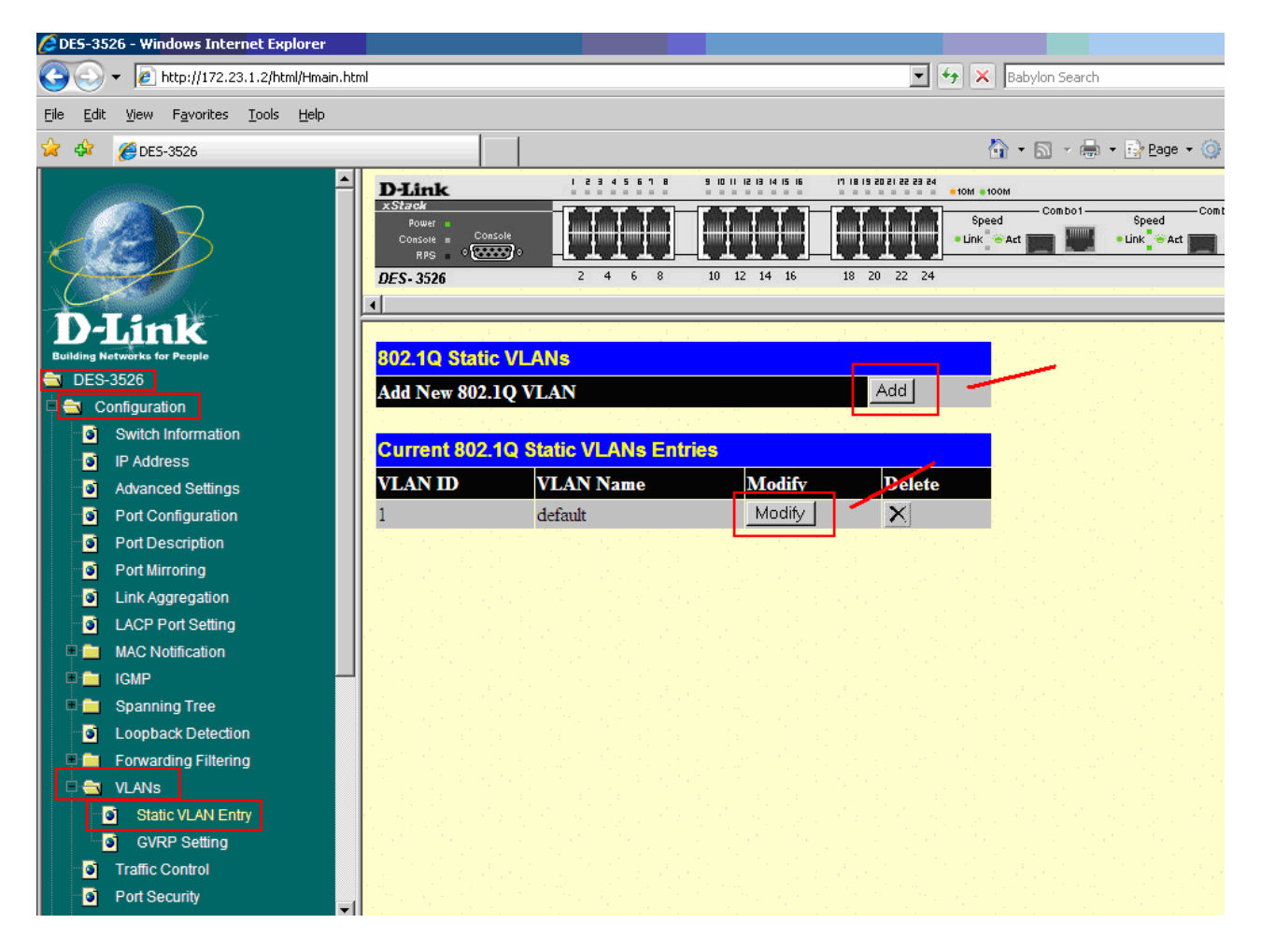

3. Na tela seguinte configure as portas que participarão da vlan como tag e selecione-as como egress para participarem da vlan e informe os campos com valores do VID, Vlan Name.

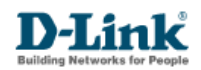

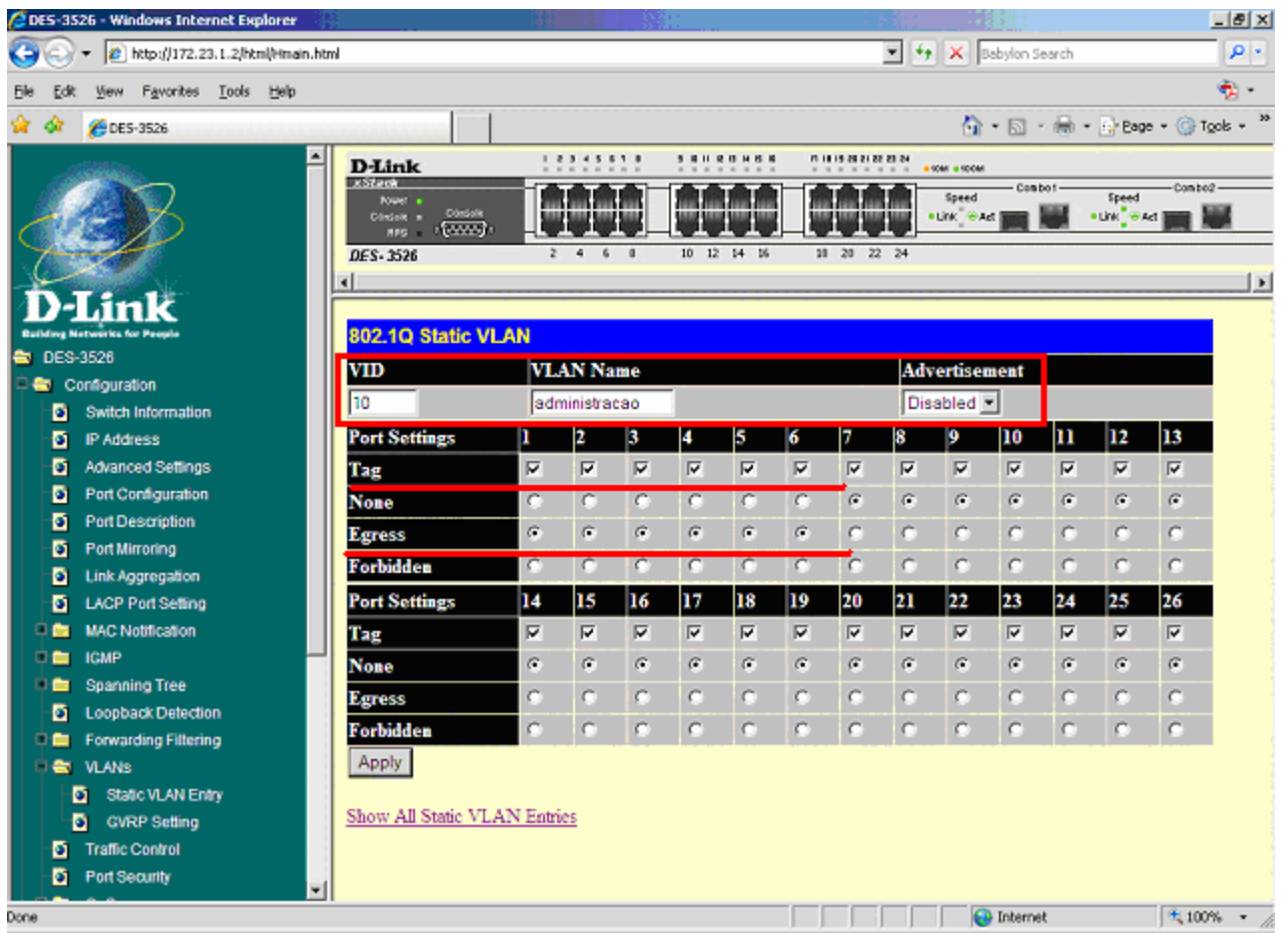

## **Realização do procedimento através da Console CLI**

1. Acessar o switch via Telnet:

Usar os seguintes comandos:

Para criação de Vlan > DES-3526# create vlan administracao tag 10

Para adicionar as portas a Vlan > DES-3526# config vlan administracao add tagged1-6

Para visualizar as configurações > DES-3526# show vlan

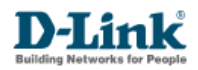

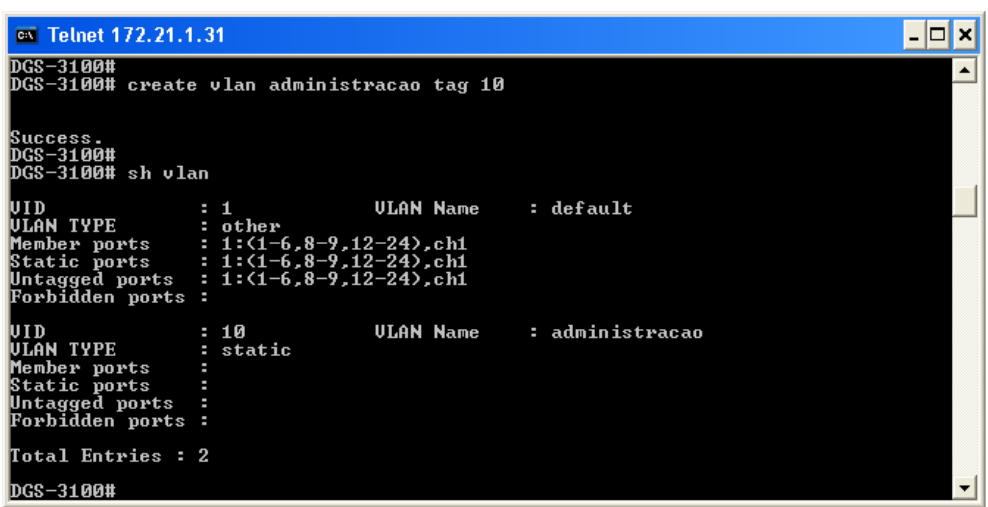

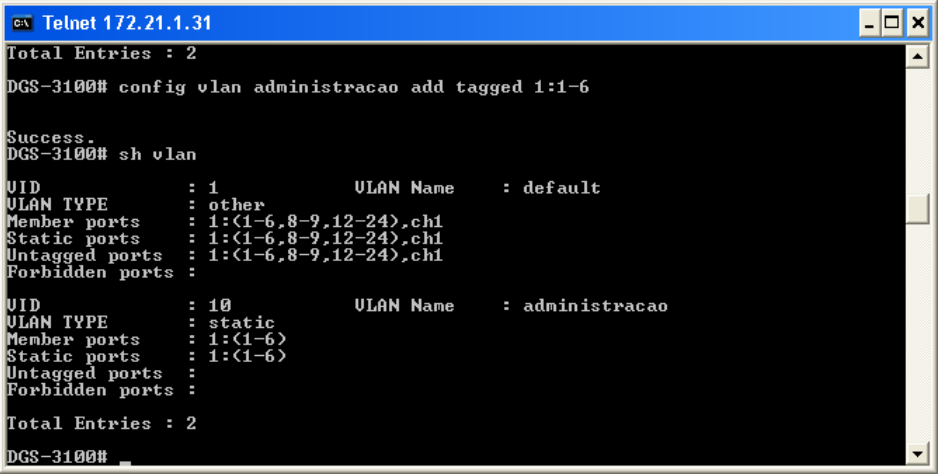